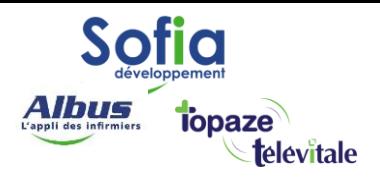

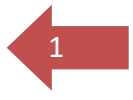

## TELEVITALE

Spécialités : Centres de santé

# Planification et facturation en centre de santé avec l'avenant 33

Réalisé en septembre 2023

#### **SOFIA DEVELOPPEMENT**

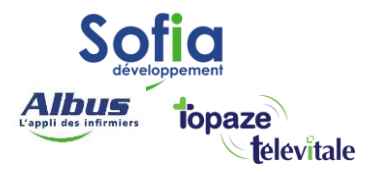

## **Introduction**

2

À partir du 1er octobre 2023, l'avenant n°33 va modifier la manière d'affecter les rendez-vous patients.

L'avenant 33 vise à rétablir l'obligation de la caisse à connaitre, pour chaque acte pris en charge, le praticien l'ayant réalisé et instaure donc l'obligation de valoriser le numéro RPPS du praticien exécutant, dans la facture des actes réalisés.

Il est donc nécessaire en **Centre de Santé** de distinguer les factures réalisées par chaque salarié exécutant afin d'évaluer le nombre d'actes réalisés pour chacun.

L'identification d'un Professionnel de Santé salarié en **Centre de Santé** s'appuie sur son **RPPS**, identifiant unique attribué à tout Professionnel de Santé « individu », qu'il exerce en tant que libéral ou en tant que salarié.

#### Pour résumer les modifications qu'apporte l'avenant 33 pour les centres de santé :

- En Centre de Santé, chaque facture réalisée regroupe obligatoirement les actes réalisés par **UN SEUL** exécutant.
- Le numéro RPPS de ce dernier est inscrit dans la facture émise et identifie le Professionnel de Santé ayant réalisé les actes.

En d'autres termes, les rendez-vous des patients ne doivent plus être affectés au centre de santé mais à l'exécutant, c'est à dire l'infirmier qui réalise les actes.

Les conséquences dans l'utilisation de mon logiciel

- 1. Dans les paramètres « Fichiers Membres du cabinet » du logiciel TELEVITALE, tous les professionnels de santé salariés du centre de santé doivent être référencés, avec la lecture de chaque carte CPS pour enregistrer le numéro RPPS.
- 2. Les rendez-vous doivent obligatoirement être affectés à un infirmier salarié du CSI pour pouvoir être facturés.

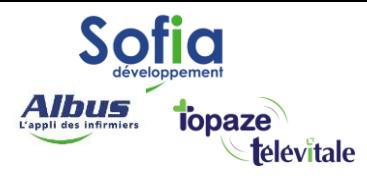

## Table des matières

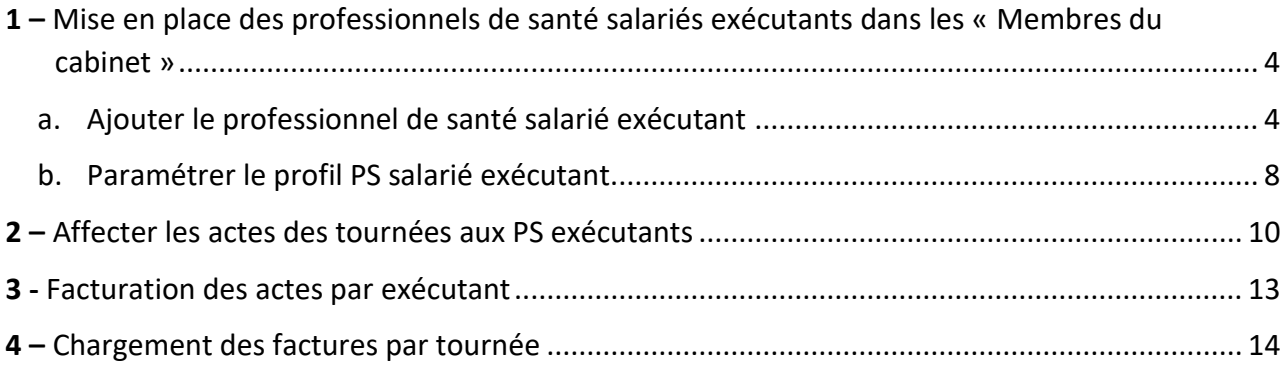

#### **SOFIA DEVELOPPEMENT**

SAS au capital de 32 836 540 Euros Siège social : 6, villa Ballu 75009 Paris 852 414 689 RCS Paris

3

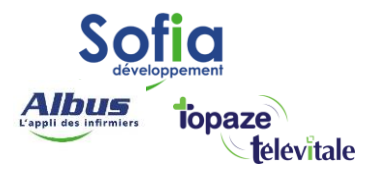

## <span id="page-3-0"></span>**1 –** Mise en place des professionnels de santé salariés exécutants dans les « Membres du cabinet »

### a. Ajouter le professionnel de santé salarié exécutant

<span id="page-3-1"></span>Pour Ajouter un professionnel de santé salarié exécutant (ps) il faut vous munir de sa CPS et de son code à 4 chiffres, puis aller dans le menu « Fichiers – Membres du cabinet.

4

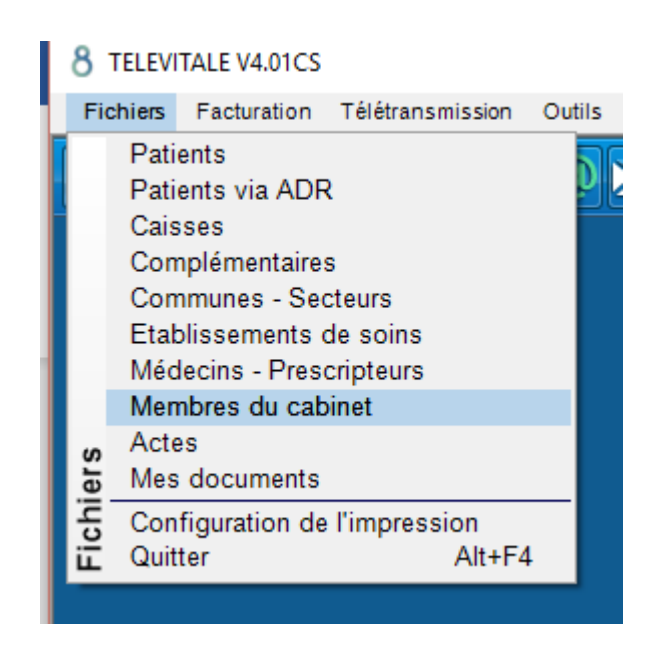

Insérez la carte professionnelle du PS dans un lecteur de carte, Puis « Créer »

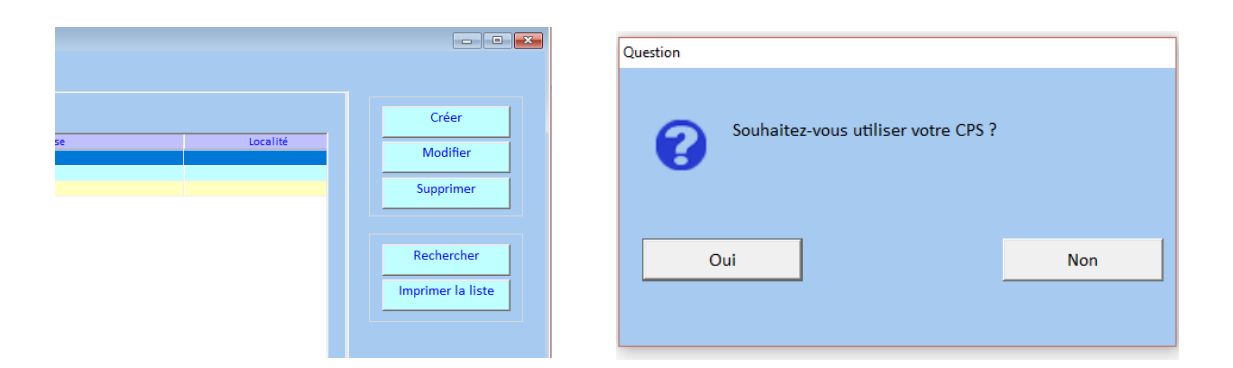

Répondez oui à la question « Souhaitez-vous utiliser votre CPS », puis saisir le code CPS.

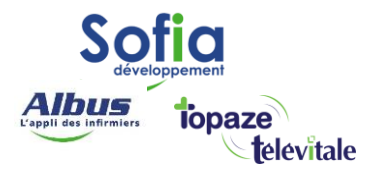

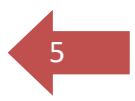

#### Choisissez la spécialité de votre PS, puis OK

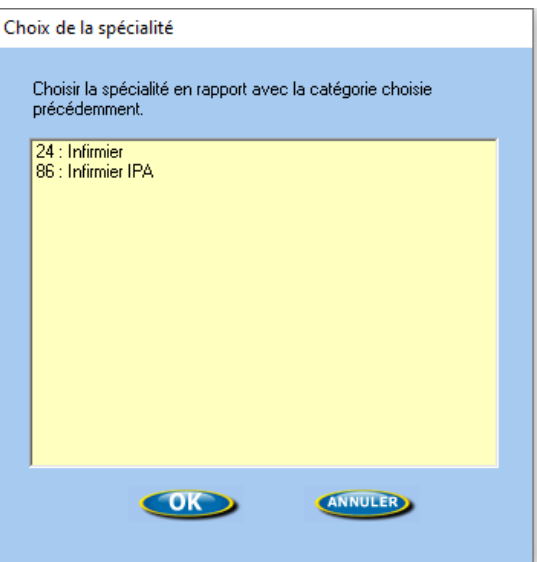

Les informations de votre PS apparaissent, notez son identifiant et son mot de passe, puis OK

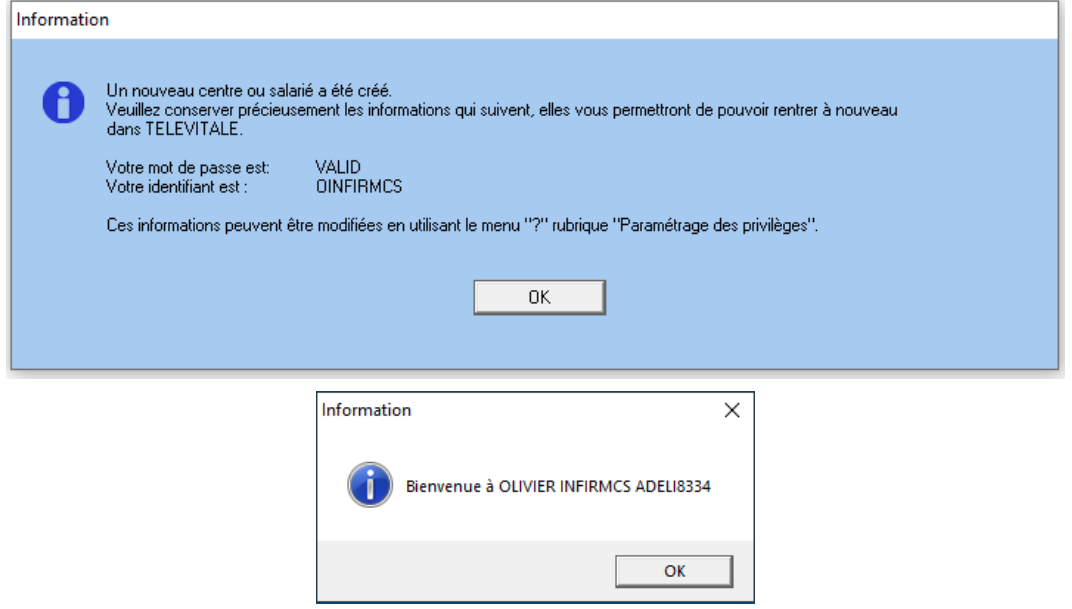

#### **SOFIA DEVELOPPEMENT**

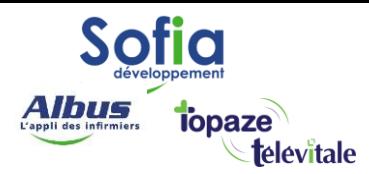

#### Saisissez l'adresse et la localité du centre.

Détails sur le membre du cabinet

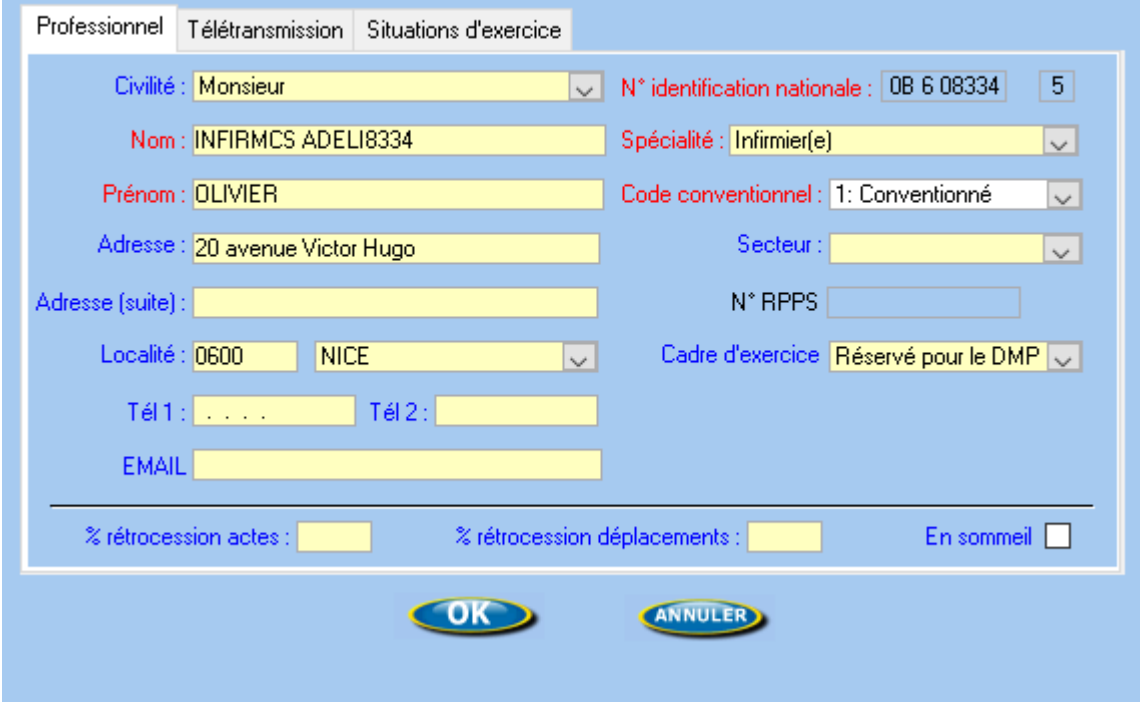

Puis allez sur « Situations d'exercice », Faites « Modifier »

Détails sur le membre du cabinet

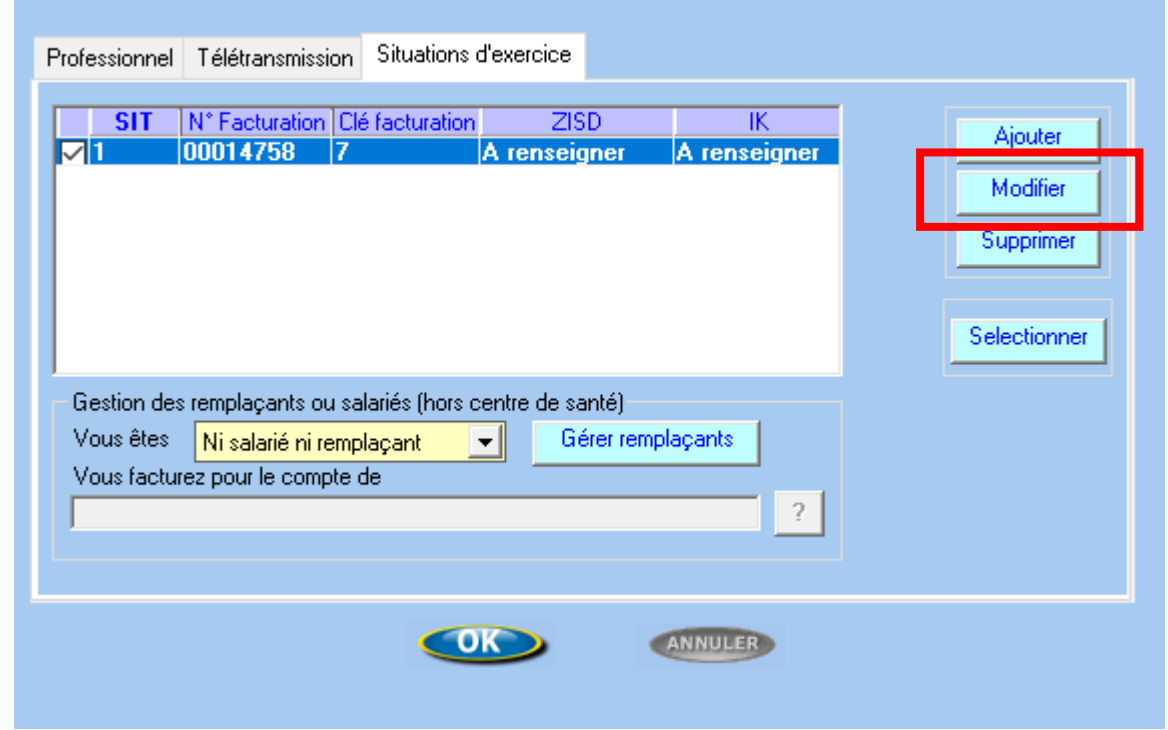

## **SOFIA DEVELOPPEMENT**

SAS au capital de 32 836 540 Euros Siège social : 6, villa Ballu 75009 Paris 852 414 689 RCS Paris

6

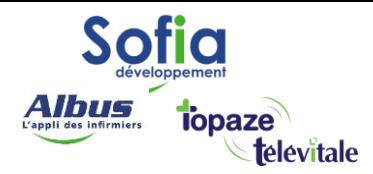

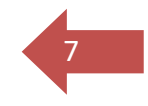

Indiquez le « Code zone tarifaire (ZIDS) » et le « Code Zone IK (IK) », puis faites « OK » deux fois.

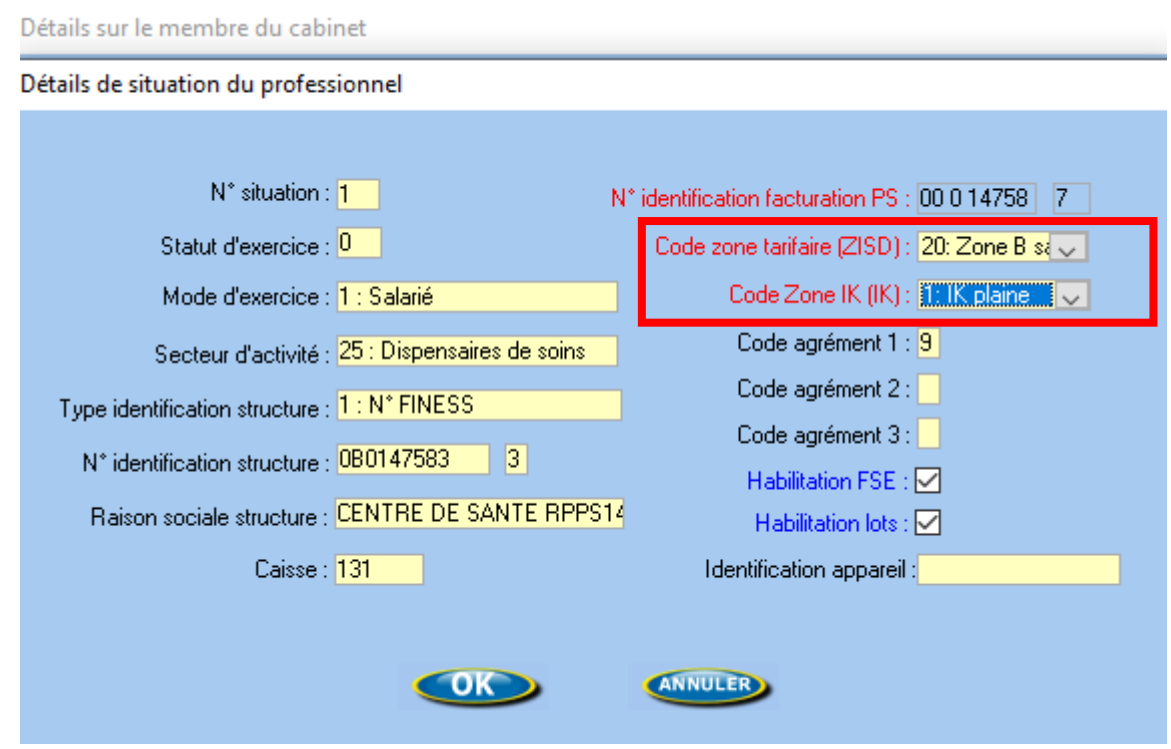

Le PS salarié exécutant est maintenant enregistré, il va falloir maintenant paramétrer son profil.

#### **SOFIA DEVELOPPEMENT**

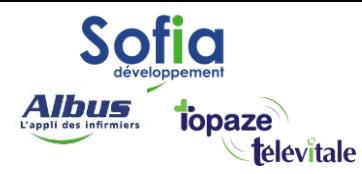

#### b. Paramétrer le profil PS salarié exécutant.

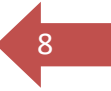

<span id="page-7-0"></span>Choisissez le PS dans le menu des professionnels et munissez-vous d'une feuille de soins papier Cerfa. S3129e, signée par le PS. Positionnez la dans votre scanner.

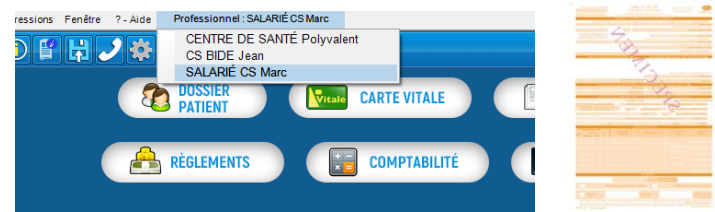

Allez dans le menu « Outils – Options – Répertoires/Outils » puis activez l'option « Créer automatiquement la feuille de soins… »

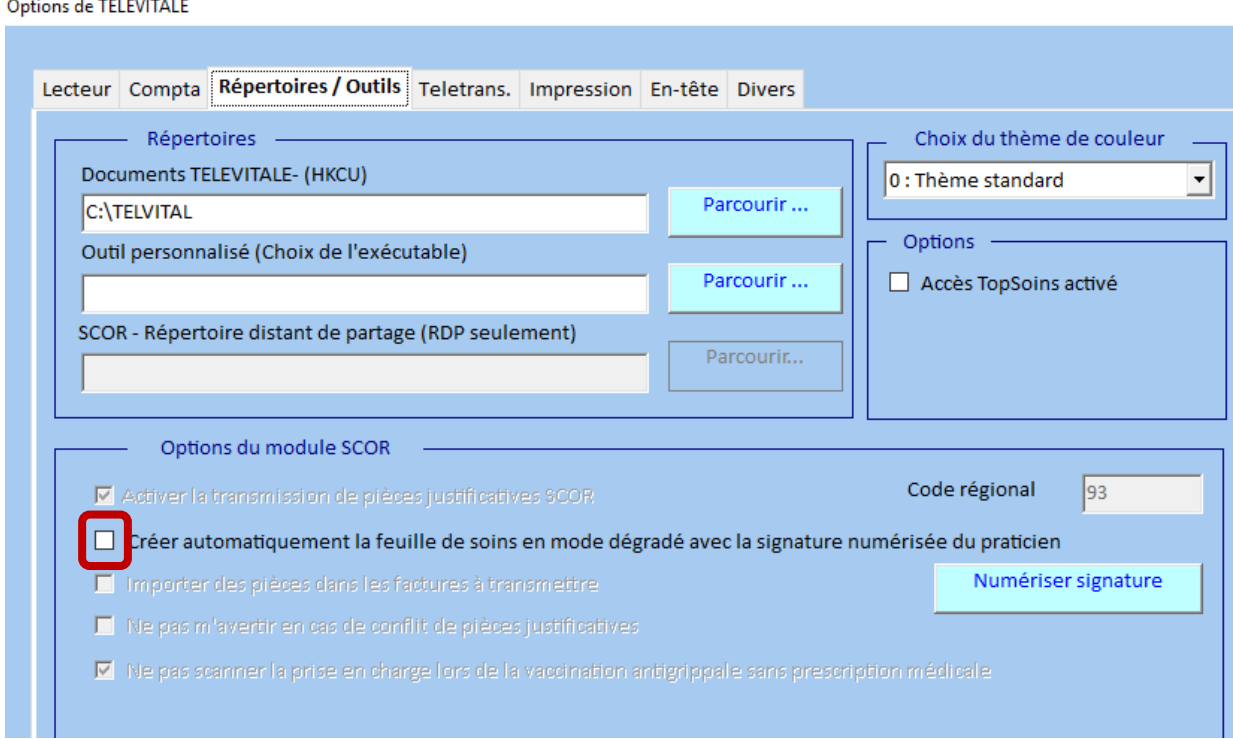

Répondez « oui », puis « ok »

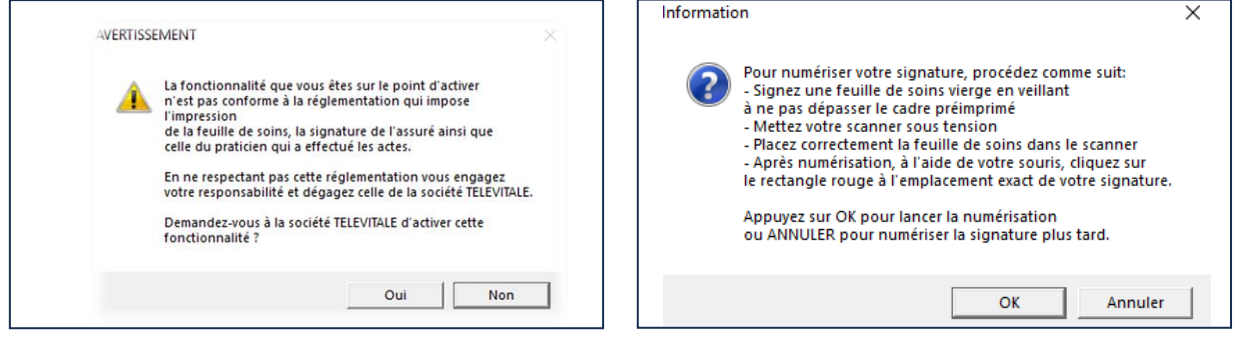

#### **SOFIA DEVELOPPEMENT**

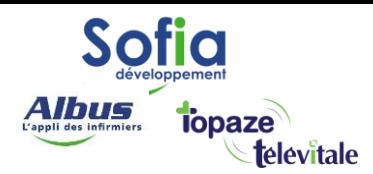

Apres avoir numérisez la signature du Ps, allez dans le menu « Impression »

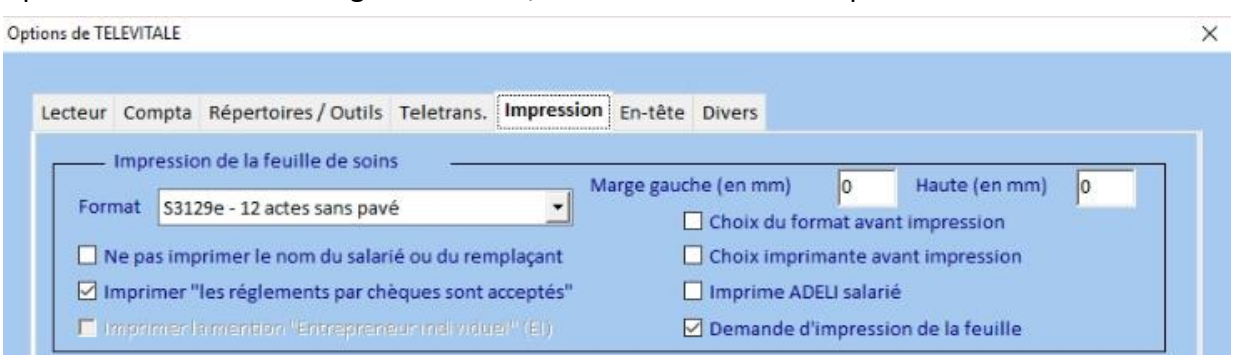

9

Choisissez (par exemple pour les infirmieres) le Format « S3129e – 12 actes sans pavé ».

Puis faites ok pour sortir du menu.

#### **SOFIA DEVELOPPEMENT**

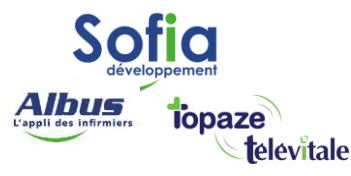

## <span id="page-9-0"></span>**2 –** Affecter les actes des tournées aux PS exécutants

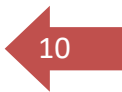

Par defaut les actes de toutes les prescriptions son attribués au centre. Il faut donc réaffecter les actes à chaque éxécutants. Pour cela, cliquez sur « Planifier » puis choisissez « AGENDA JOURNALIER ». vous pouvez aussi passer par le menu « outils – Planning journalier »

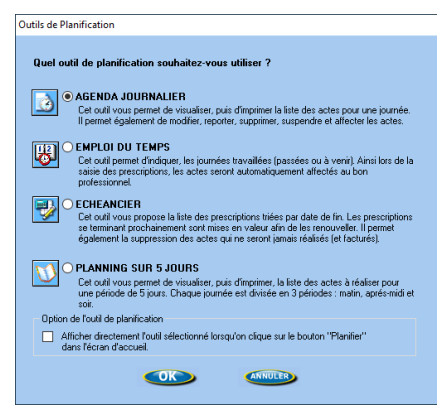

**Important** : Au préalable, ne mettez aucun Praticien dans le filtre « praticien »

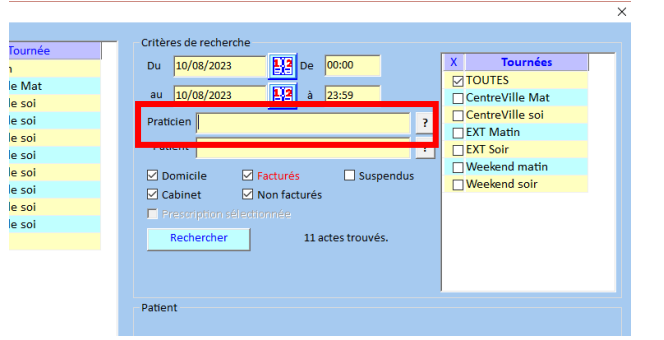

Dans cet exemple l'exécutant par défaut est le centre « CP » et la période de recherche est le jour en cours. Vous pouvez modifier cette période ou changer la date dans « critères de recherche ».

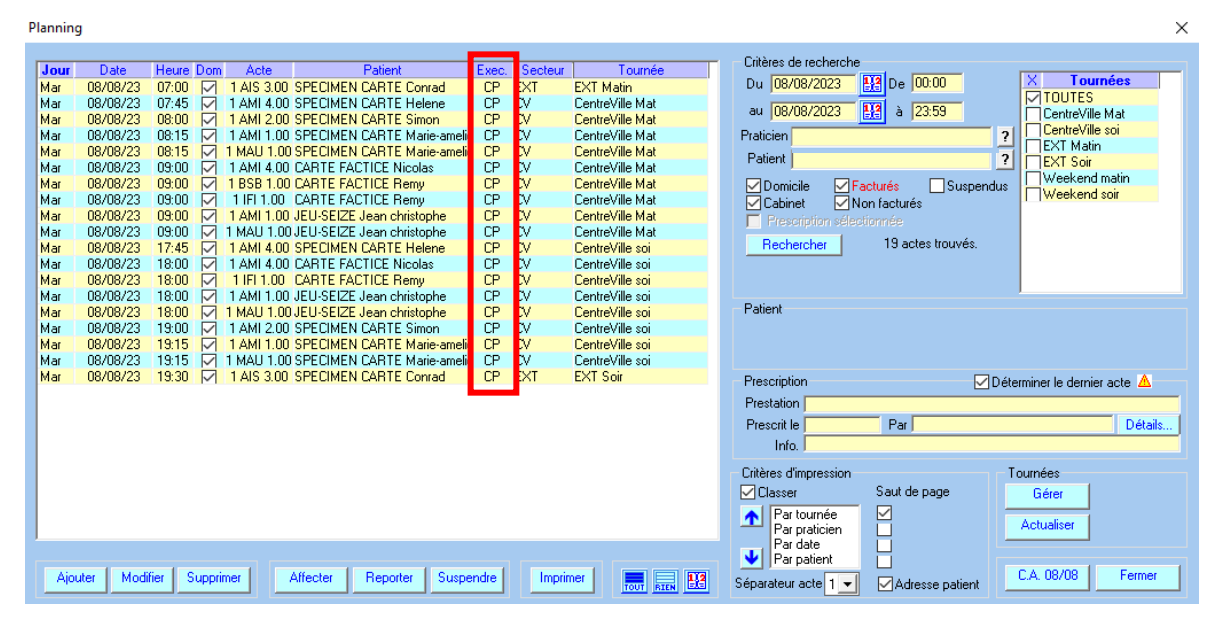

#### **SOFIA DEVELOPPEMENT**

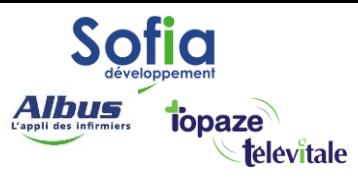

- 1 Sélectionnez la tournée à affecter
- 2 « rechercher »
- 3 sélectionnez « tout »

#### 4 affectez « à un praticien »

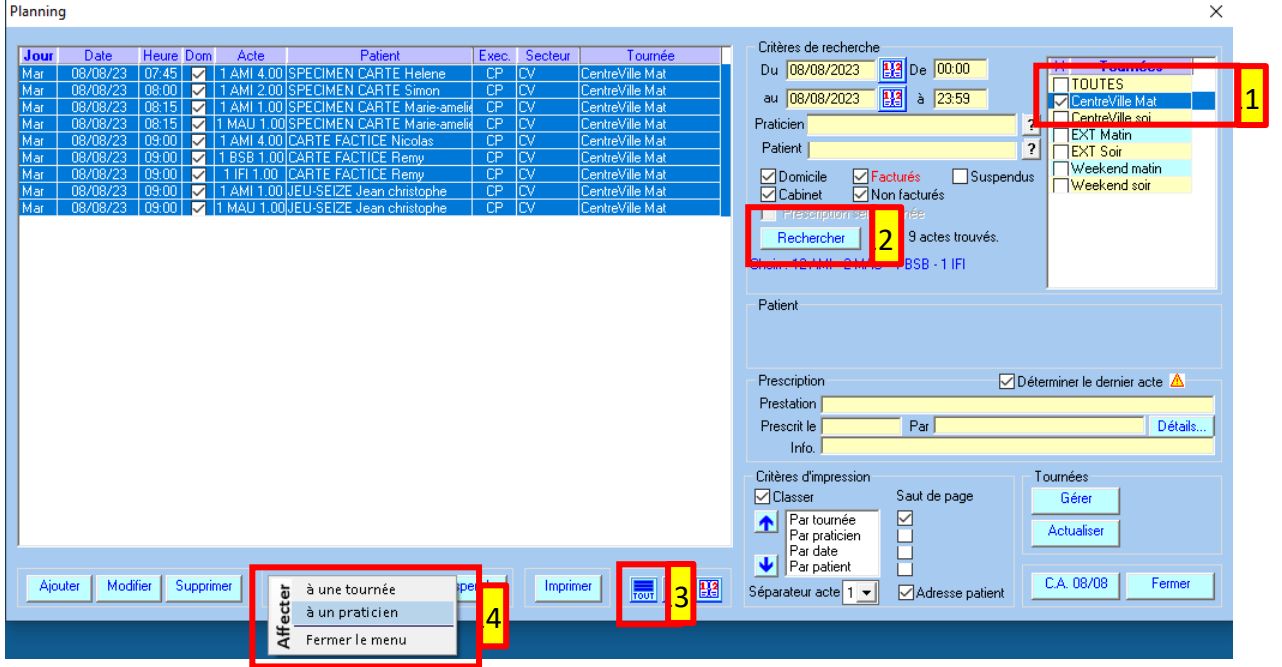

11

 $\times$ 

#### Choisissez le praticien exécutant puis « selectionner »

Liste des praticiens

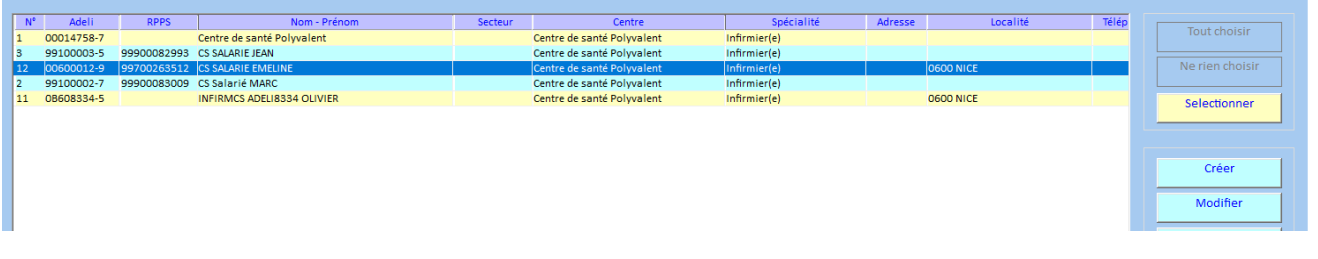

#### Confirmez l'affectation

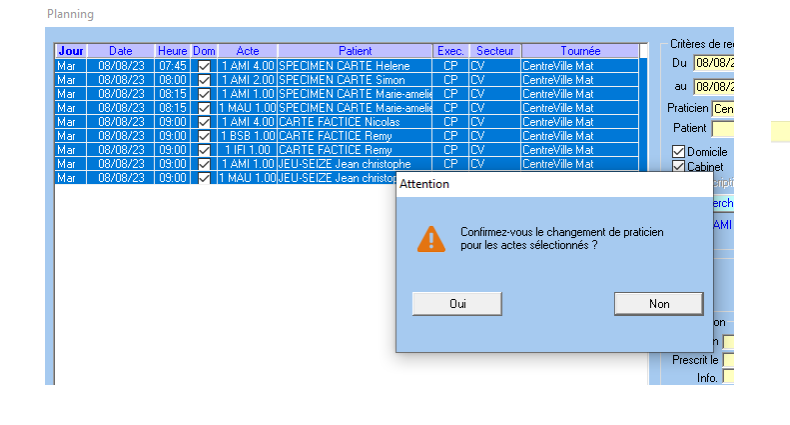

#### **SOFIA DEVELOPPEMENT**

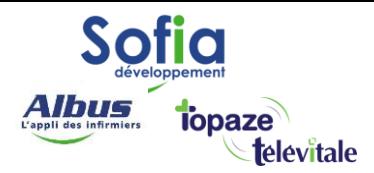

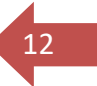

Les actes de la tournée Centre-ville Matin son maintenant affectés à un praticien « DE ».

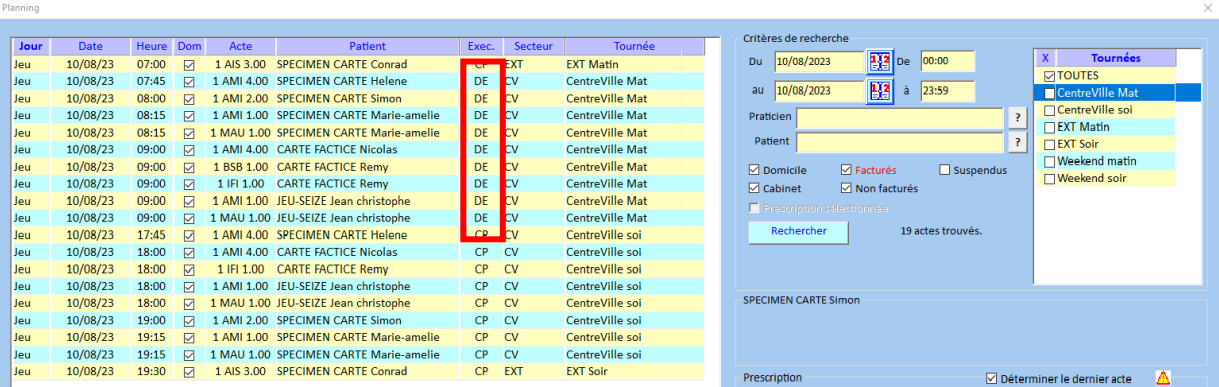

Répétez l'opération afin d'affecter tous les actes de la période à chaque exécutant.

#### **SOFIA DEVELOPPEMENT**

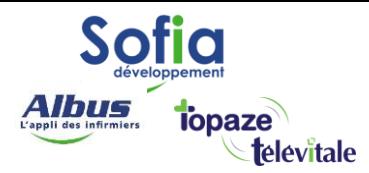

## <span id="page-12-0"></span>**3 -** Facturation des actes par exécutant

Une fois les actes bien répartis par exécutant, afin de facturer une, plusieurs, voir toutes les prescriptions, rendez-vous sur « facturer »

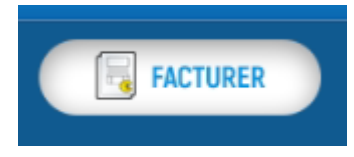

13

Puis dans l'onglet « Prescriptions à facturer pour tous les praticiens »

- Choisir de facturer jusqu'au (indiquez la date du dernier jour à facturer), puis « rechercher ».
- Cocher la case « exclure Centre de santé polyvalent de la facturation ».
- Sélectionnez une, plusieurs, ou toutes les prescriptions à facturer.
- Facturer les prescriptions pour tous les praticiens.

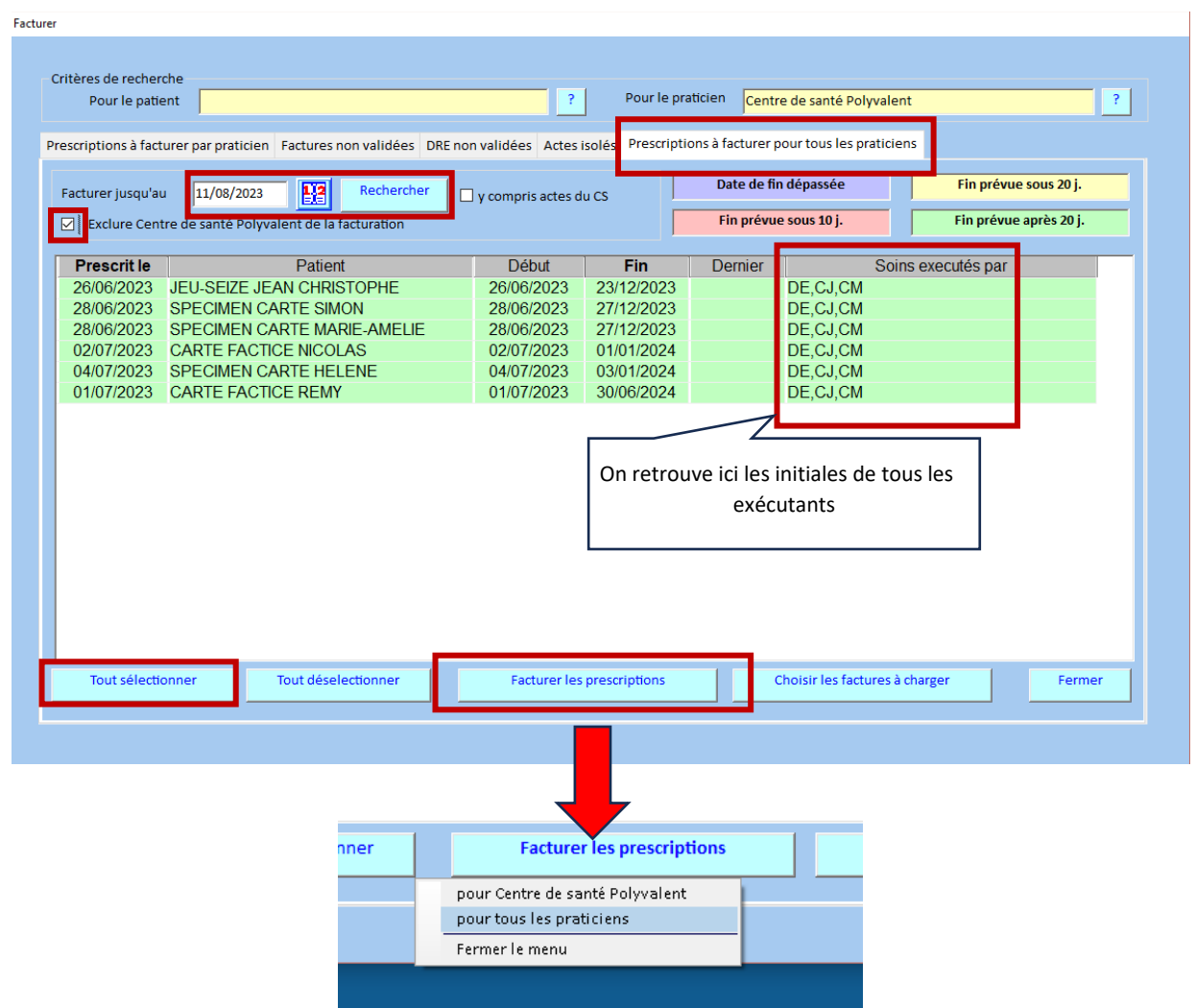

**SOFIA DEVELOPPEMENT** 

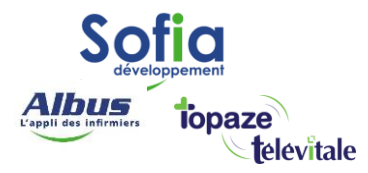

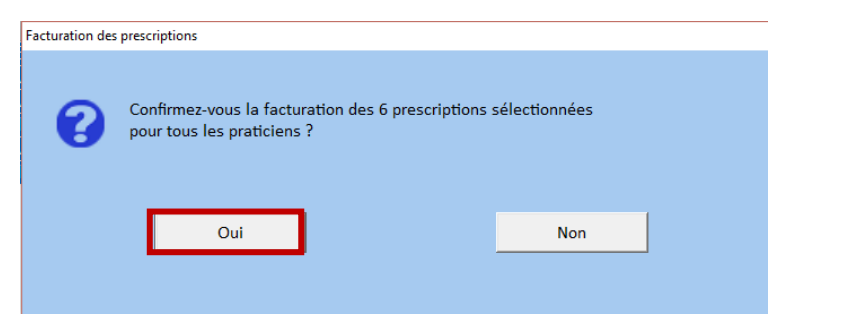

14

Répondez « oui » et le logiciel va enchainer la fracturation de toutes les factures pour tous les praticiens.

## <span id="page-13-0"></span>**4 –** Chargement des factures par tournée

Après avoir facturé les prescriptions, il va falloir charger les FSE dans le TLA du praticien.

Sélectionnez l'exécutant qui va partir en tournée, puis « Choisir les factures à charger »

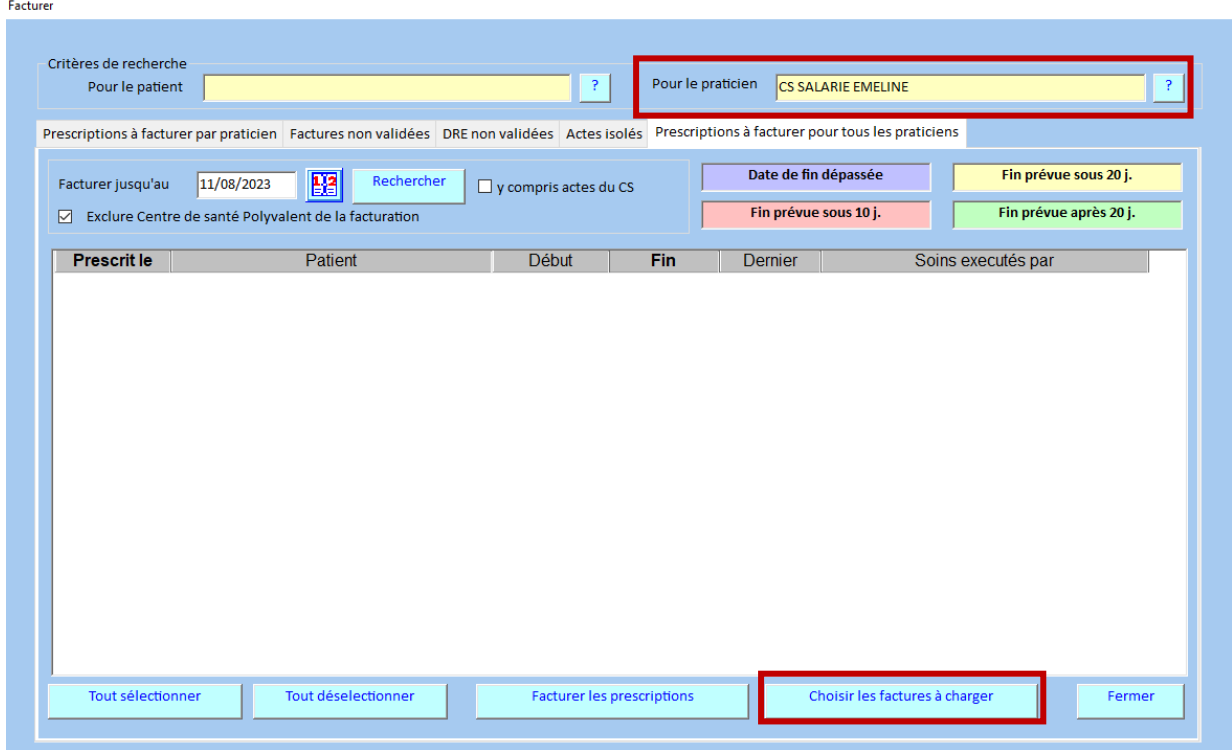

**SOFIA DEVELOPPEMENT**  SAS au capital de 32 836 540 Euros

Siège social : 6, villa Ballu 75009 Paris 852 414 689 RCS Paris

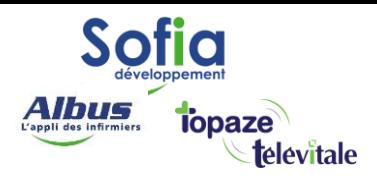

Sélectionnez une tournée, sélectionnez la/les/toutes les factures à charger, puis « charger dans lecteur », puis « ok »

 $15$ 

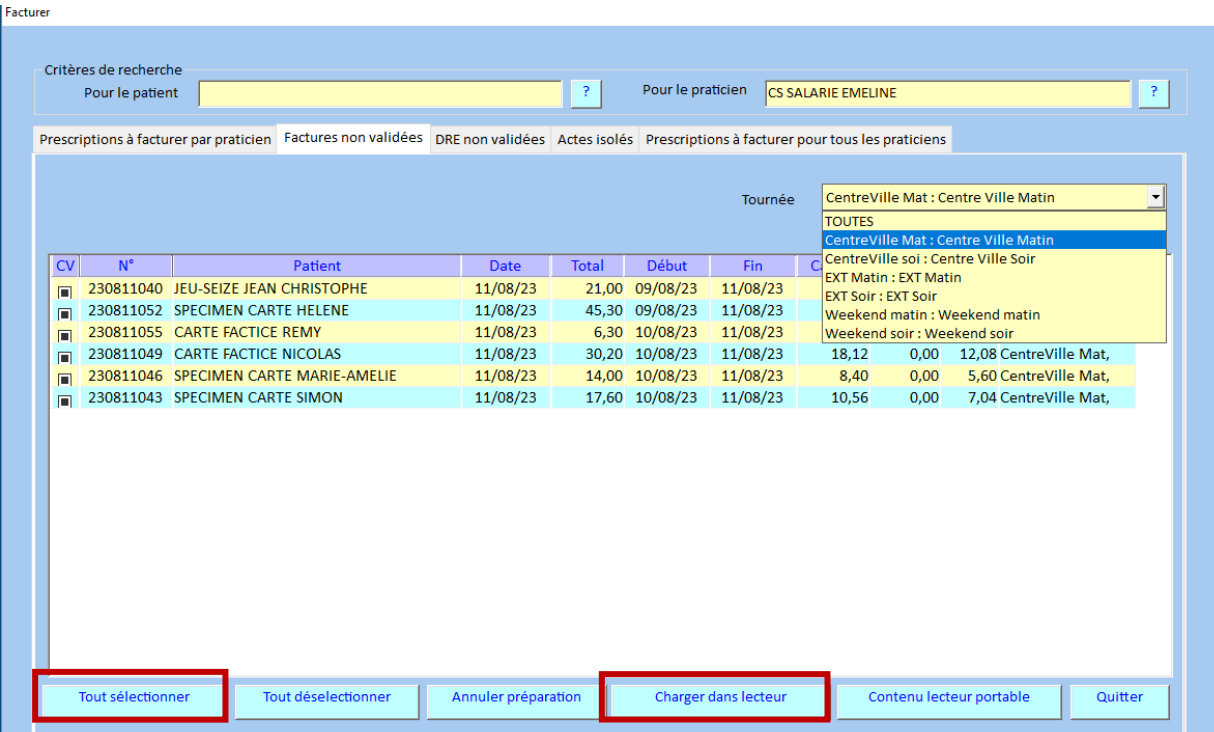

La question suivante est importante, répondre « oui » permettra à un seul exécutant de sécuriser l'ensemble des factures d'un patient.

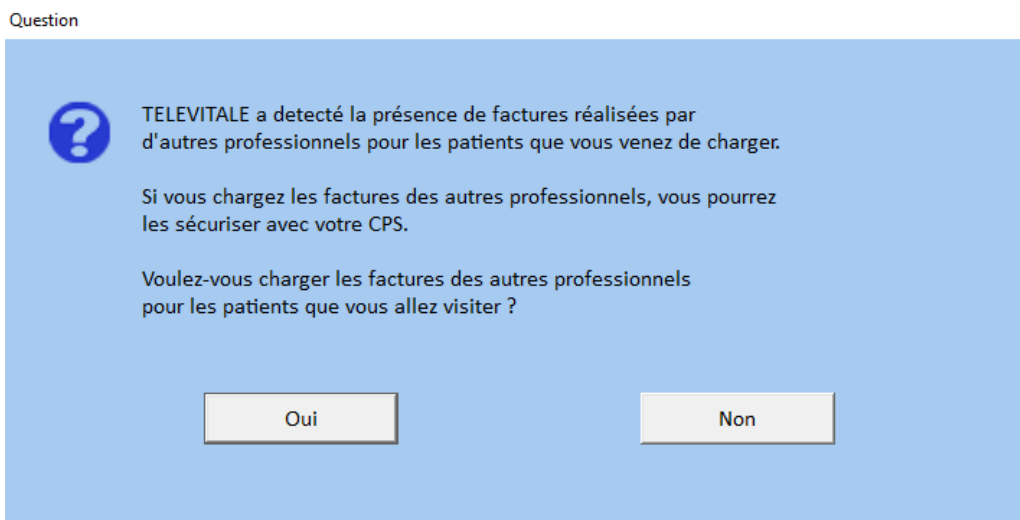

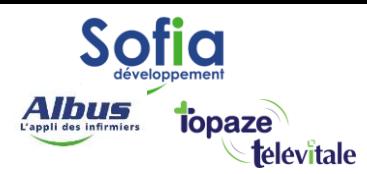

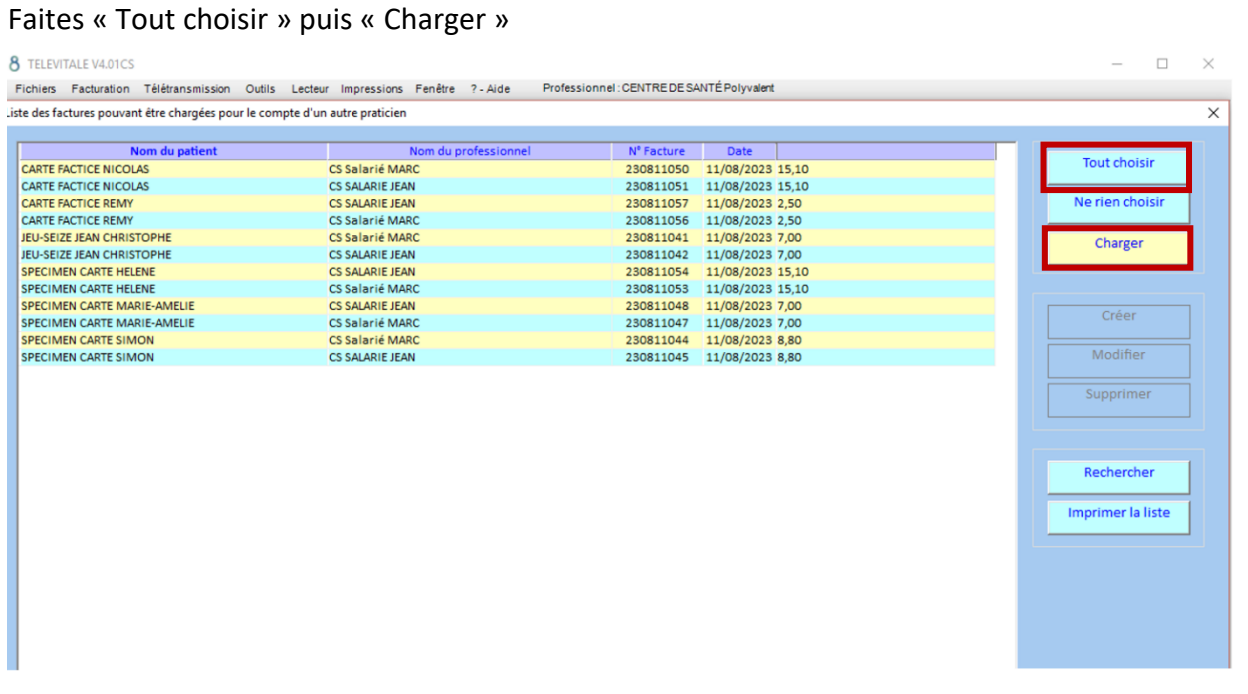

16

Pour la suite, on se retrouvera dans le fonctionnement habituel, sécuriser les FSE à domicile puis rentrer et décharger le TLA.

**Important** : lorsqu'un praticien passera la carte vitale du patient, il sécurisera ses propres FSE ainsi que les FSE des autres praticiens qui travaillent dans le centre.

#### **SOFIA DEVELOPPEMENT**